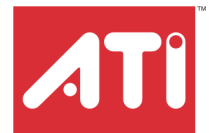

# **FireGL™X3-256** User's Guide

P/N 137-50048-20

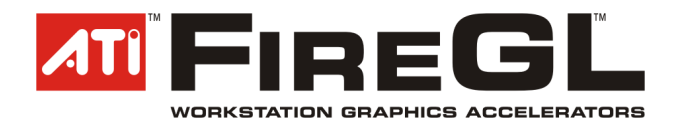

Copyright © 2004, ATI Technologies Inc. All rights reserved.

ATI and ATI product and product feature names are trademarks and/or registered trademarks of ATI Technologies Inc. All other company and/or product names are trademarks and/or registered trademarks of their respective owners. Features, performance and specifications are subject to change without notice. Product may not be exactly as shown in diagrams.

Reproduction of this manual, or parts thereof, in any form, without the express written permission of ATI Technologies Inc. is strictly prohibited.

#### **Disclaimer**

While every precaution has been taken in the preparation of this document, ATI Technologies Inc. assumes no liability with respect to the operation or use of ATI hardware, software or other products and documentation described herein, for any act or omission of ATI concerning such products or this documentation, for any interruption of service, loss or interruption of business, loss of anticipatory profits, or for punitive, incidental or consequential damages in connection with the furnishing, performance, or use of the ATI hardware, software, or other products and documentation provided herein.

ATI Technologies Inc. reserves the right to make changes without further notice to a product or system described herein to improve reliability, function or design. With respect to ATI products which this document relates, ATI disclaims all express or implied warranties regarding such products, including but not limited to, the implied warranties of merchantability, fitness for a particular purpose, and noninfringement.

#### **Documentation Updates**

ATI is constantly improving its product and associated documentation. To maximize the value of your ATI product, you should ensure that you have the latest documentation. ATI's documentation contains helpful installation/configuration tips and other valuable feature information.

### **(i)** IMPORTANT SAFETY INSTRUCTIONS

- <span id="page-2-0"></span>• **Read Instructions** - All the safety and operating instructions should be read before the product is operated.
- **Retain Instructions** The safety and operating instructions should be retained for future reference.
- **Heed Warnings** All warnings on the product and the operating instructions should be adhered to.
- **Compatibility** This option card is for use only with IBM AT or compatible UL Listed personal computers that have Installation Instructions detailing user installation of card cage accessories.
- **Grounding** For continued protection against risk of electric shock and fire, this accessory should be installed only in products equipped with a three-wire grounding plug, a plug having a third (grounding) pin. This plug will only fit into a grounding-type power outlet. This is a safety feature. If you are unable to insert the plug into the outlet, contact your electrician to replace the obsolete outlet. Do not defeat the safety purpose of the grounding-type plug.
- **Secure Attachment** All card securement pins shall be completely tightened as to provide continuous bonding between the option card and the PC chassis.
- **Lightning** For added protection for this product during a lightning storm, or when it is left unattended and unused for long periods of time, unplug it from the wall outlet, and disconnect the antenna or cable system. This will prevent damage to the product due to lightning and power-line surges.
- **Power Lines** An outside antenna system should not be located in the vicinity of overhead power lines or other light or power circuits, or where it can fall into such power lines or circuits.
- **Antenna Installation** When installing an outside antenna system, extreme care should be taken to keep from touching such power lines or circuits, as contact with them may be fatal.

## **Table of Contents**

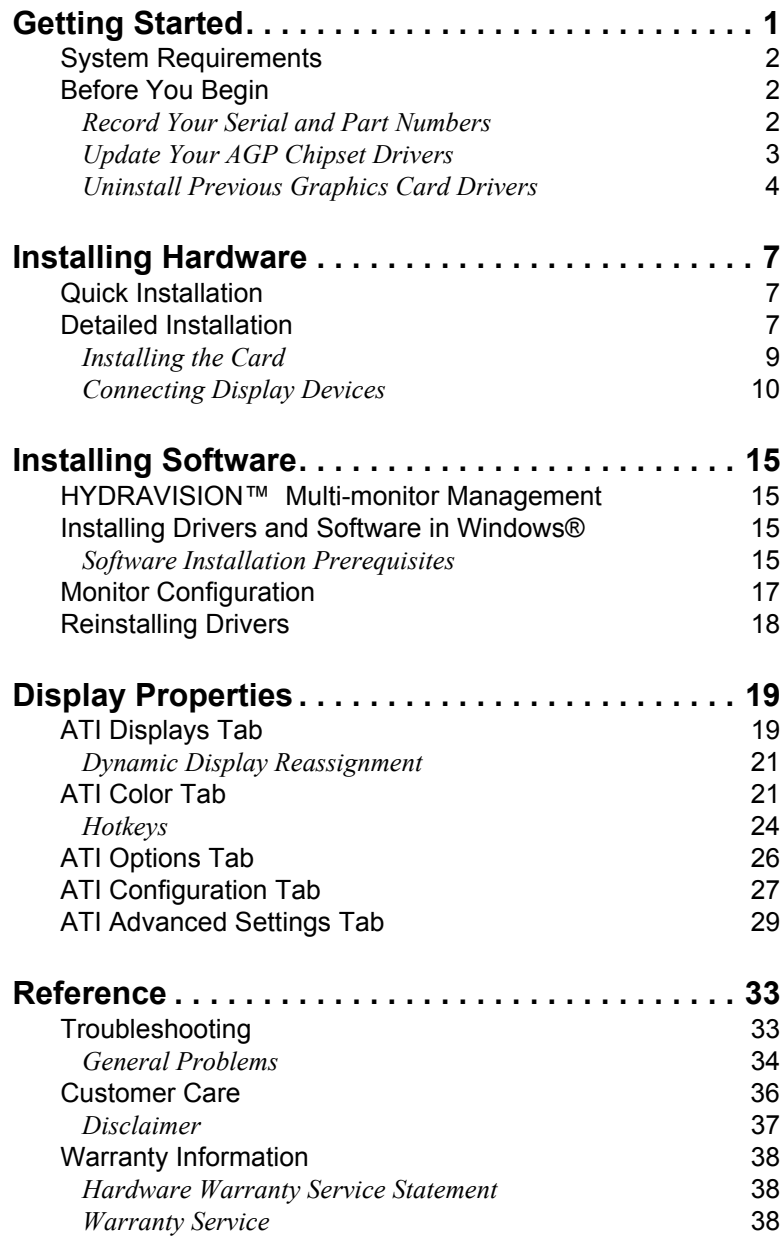

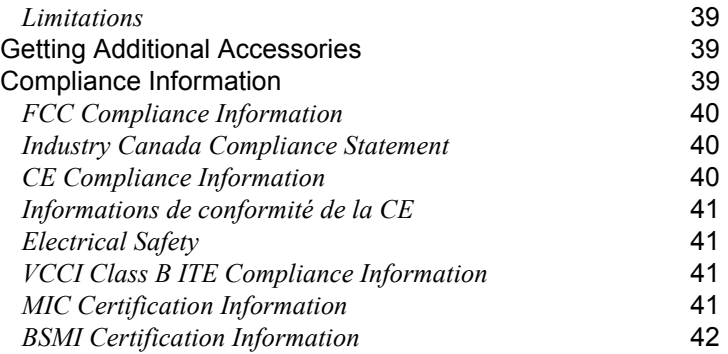

## CHAPTER 1:

## <span id="page-6-0"></span>**Getting Started**

Your ATI FireGL™ card is an advanced workstation 3D graphics card based on a high-bandwidth, parallel pipeline geometry and rendering architecture. The card delivers workstation-class performance to designers, engineers, and animators, and runs the latest OpenGL® and Microsoft® DirectX® applications.

Features of your FireGL™ workstation graphics card:

- Real-time photo-realistic rendering and animation.
- Stable and reliable software support for Windows® and Linux® platforms.
- Optimized and certified for professional workstation applications.
- SMARTSHADER<sup>™</sup> technology for creating complex visual effects.
- SMOOTHVISION<sup>™</sup> technology for advanced full-scene antialiasing.

## <span id="page-7-6"></span><span id="page-7-0"></span>**System Requirements**

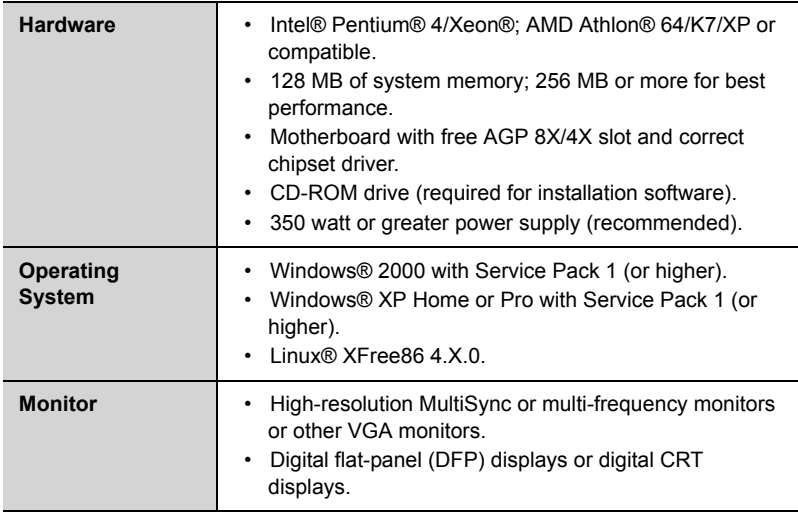

## <span id="page-7-1"></span>**Before You Begin**

Before you begin installing your FireGL™ product, please do the following.

### <span id="page-7-5"></span><span id="page-7-3"></span><span id="page-7-2"></span>**Record Your Serial and Part Numbers**

<span id="page-7-4"></span>The serial number and 102 part number on the graphics card are required for registration. They are located on a sticker on the back of the card.

Write these numbers down before installing your new ATI product.

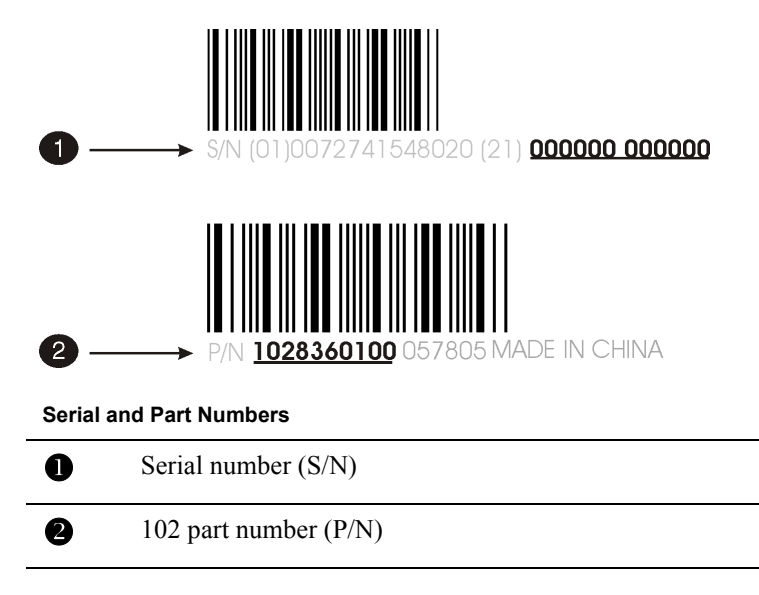

### <span id="page-8-0"></span>**Update Your AGP Chipset Drivers**

Your new ATI FireGL<sup>™</sup> card uses the AGP bus, and so it requires not only display drivers, but also drivers that enable AGP functionality for the motherboard chipset.

<span id="page-8-1"></span>To ensure a successful installation of your new ATI graphics card, you must make sure that your have installed the latest AGP chipset drivers before replacing your current graphics card.

#### *How to determine the motherboard chipset on your system*

- *1* Open the Control Panel from the Start Menu and select **System**; in Windows® XP's Category View, System can be found under Performance and Maintenance.
- *2* In the System Properties dialog, select the **Hardware** tab.
- *3* Select **Device Manager**.
- *4* From the Device Manager tree view, expand the System Devices branch.
- *5* Scroll through the list of system devices until you find a listing for the AGP controller.

These drivers may be referred to using any of the following names:

- AGP Driver
- AGP Miniport
- AGP VXD Driver
- Chipset Driver
- GART Driver
- VGART

Often you will see the name of a motherboard chipset in connection with these terms. For example:

- ALi GART Driver
- AMD AGP Miniport
- Intel VGART
- VIA AGP Driver

The chipset manufacturer's name will appear as part of the device name.

Once you have determined the chipset manufacturer for your motherboard, obtain and then install the latest AGP drivers from that manufacturer's Web site.

## $\Omega$

**WARNING** - Installing the wrong AGP chipset drivers may prevent you from successfully launching Windows®. Make sure that the drivers you install are designed to function correctly with your motherboard. If you are uncertain, please consult with your motherboard manufacturer for advice.

For your convenience, here is a list of common motherboard manufacturers:

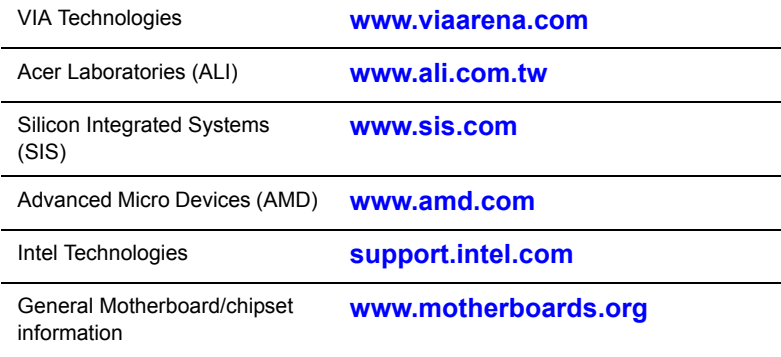

### <span id="page-9-0"></span>**Uninstall Previous Graphics Card Drivers**

To ensure the successful installation of your new FireGL™ card, you must uninstall the drivers for the existing graphics card before removing it from your computer.

### <span id="page-10-0"></span>*To uninstall previous drivers*

With your current graphics card still in your computer:

- *1* Close all applications that are currently running.
- *2* Navigate to the **Control Panel** and select **Add/Remove Programs.**
- *3* Select your current graphics card drivers and select **Add/Remove.**  The wizard will help you remove your current display drivers.

**Note:** If the previously installed graphics card has any additional software installed, it should also be removed at this point.

*4* Restart your system after the drivers have been removed.

## CHAPTER 2:

## <span id="page-12-0"></span>**Installing Hardware**

This chapter will guide you through the physical installation of your FireGL™ card.

## <span id="page-12-1"></span>**Quick Installation**

Experienced users and system administrators can follow these brief instructions for installing the Fire $GL^{TM}$  card in the shortest possible time.

#### *To perform a quick installation*

*1* Uninstall the drivers and software for your old graphics card if you have not already done so.

**Note:** If you are using a motherboard containing an on-board graphics solution and do not intend to use it as part of a multiple monitor display, disable it.

- *2* Shut down and disconnect your computer system.
- *3* Remove any previously installed card.
- 4 Install your new FireGL™ card.
- *5* Reassemble and connect your computer system.
- *6* Install the FireGL™ drivers and configuration software from the ATI Installation CD-ROM by doing one of the following:
	- Run through the automatic **ATISETUP** utility; or
	- **Start > Run > X:\ATISETUP.EXE** (where **X** is the drive letter of your CD-ROM drive).

### <span id="page-12-2"></span>**Detailed Installation**

The following instructions will take you step by step through the installation of your new FireGL™.

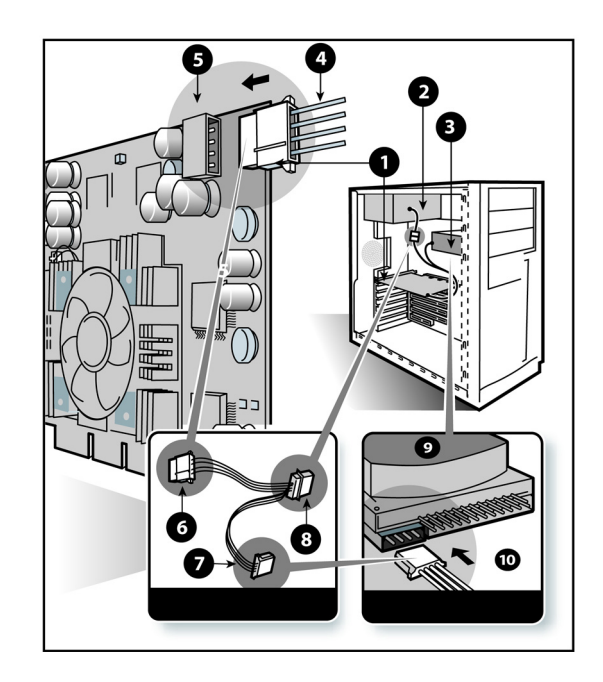

#### **FireGL™ Power Connections Diagram**

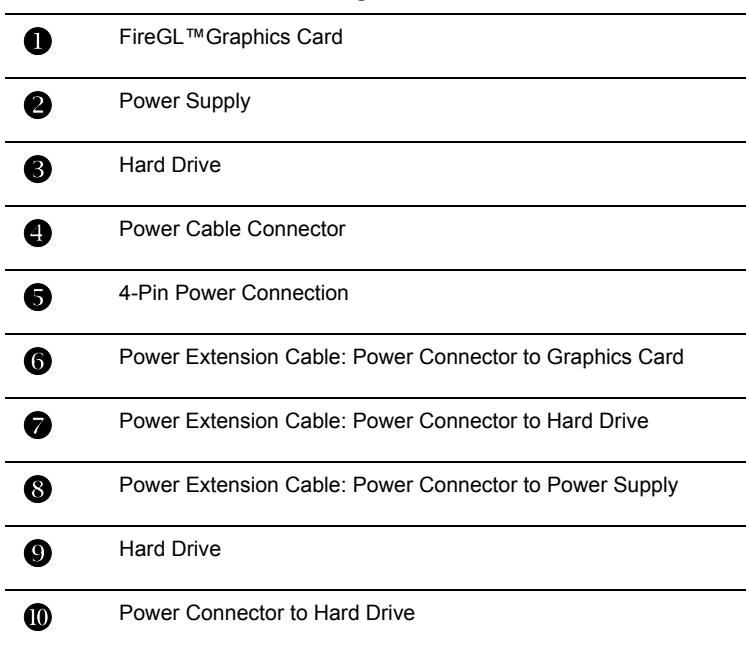

### <span id="page-14-0"></span>**Installing the Card**

- *1* Turn off the computer, monitor, and other peripheral devices.
- *2* Unplug the computer's power cord and disconnect all cables from the back of your computer.
	- **(f)** WARNING Wait approximately 20 seconds after unplugging the power cord before disconnecting a peripheral or removing a component from the motherboard to avoid possible damage to the motherboard.
- *3* Remove the computer cover.

If necessary, consult your computer's manual for help in removing the cover.

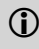

**(i)** WARNING - Remember to discharge your body's static electricity by touching the power supply or the metal surface of the computer chassis.

*4* Unscrew or unfasten and remove any existing graphics card from your computer.

**Note:** If your computer has an on-board graphics capability, you may need to disable it on the motherboard. For more information, see your computer documentation.

- *5* Locate the appropriate slot and, if necessary, remove the metal backplate cover.
- *6* Align your ATI graphics card with the slot and press it in firmly until the card is fully seated.
- *7* Remove the power cable from the hard drive power connector.
- *8* Connect the power extension cable to the 4-pin power connection on the graphics card.
- *9* Connect the power extension cable to the power supply .
- *10* Connect the power extension cable to the hard drive.
- *11* Screw in or fasten the graphics card securely. Make sure the cables are not interfering with anything inside the computer (for example, a cooling fan) and replace the computer cover.
- *12* Reconnect any cables you have disconnected and plug in the computer's power cord.

**Note:** Before turning your computer on again, connect the appropriate display devices.

### <span id="page-15-0"></span>**Connecting Display Devices**

The following connections are available:

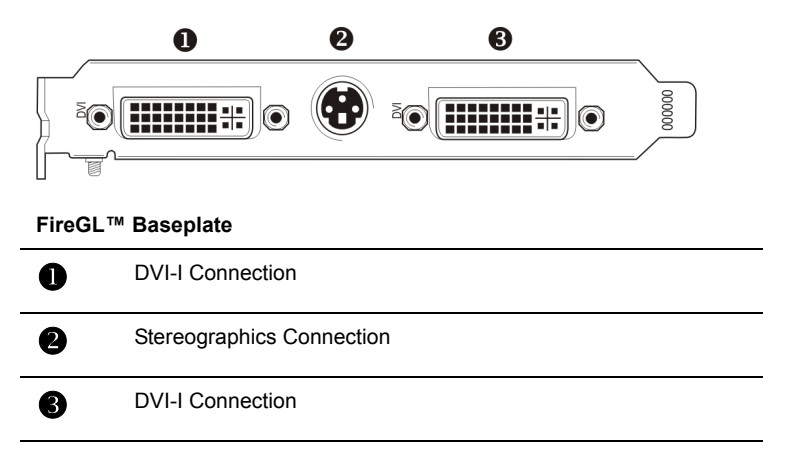

Your FireGL™ card can connect one or two monitors, either DFP/digital CRT or analog VGA, as well as a stereographics device.

You will need to use an adapter to connect analog VGA devices to the DVI-I connections.

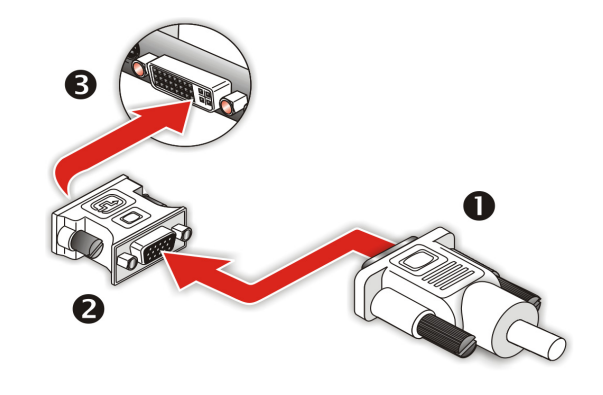

## **Using a VGA-to-DVI-I Adaptor ON VGA Monitor Connector** VGA-to-DVI-I Adaptor **B** DVI-I Connection

Make sure all cables are securely connected before turning on your system.

### *Display Configurations*

Your FireGL™ graphics card provides dual display functionality as well as quad-buffered stereographics. The following table lists the different ways you can connect displays to your card.

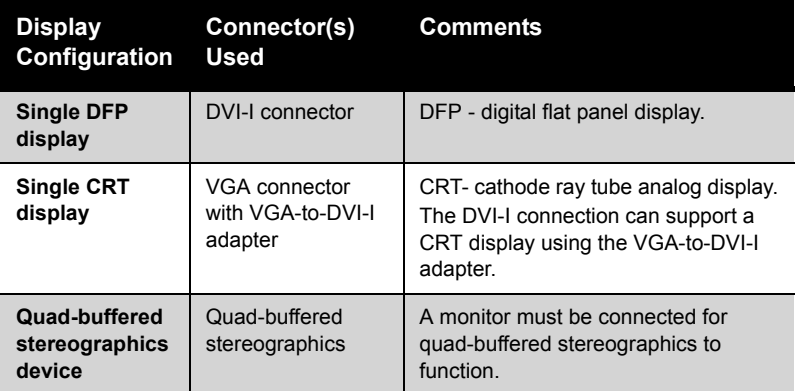

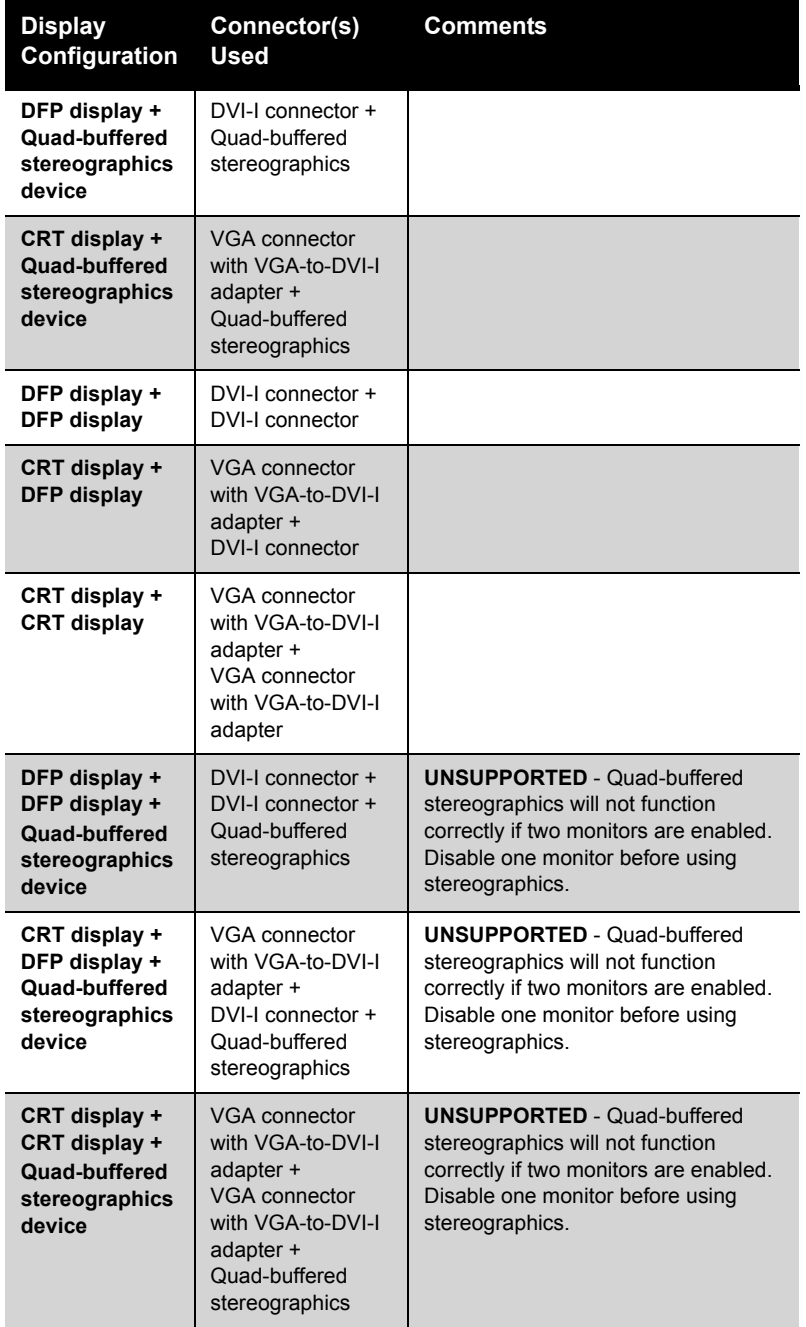

#### *Turning on the System*

**C** WARNING - Turn on your monitor before you turn on your computer. Failure to do so could damage your monitor.

If you have properly installed your graphics card, operating system messages will appear once the boot procedure is finished.

Your monitor will be running in a basic video mode. Higher refresh rates are not available at this stage of the installation. Once you have installed the FireGL™ drivers and software, you can use the Display Properties control panel to adjust the video settings and configure multiple monitors.

## CHAPTER 3:

## <span id="page-20-0"></span>**Installing Software**

This chapter will guide you through the installation of the drivers and software associated with your FireGL™ card.

## <span id="page-20-1"></span>**HYDRAVISION™ Multi-monitor Management**

<span id="page-20-4"></span>The HYDRAVISION™ multi-monitor and desktop management software will install automatically with the Express driver installation of the ATISETUP utility. If you do not want to install HYDRAVISION™ , select the **Custom** driver installation and clear the **HYDRAVISION™** check box.

For more information concerning HYDRAVISION™ , consult the user's guide included on the ATI Installation CD-ROM.

## <span id="page-20-2"></span>**Installing Drivers and Software in Windows®**

You will need to install the FireGL™ drivers and software in the following cases:

- After you have installed the card in your system.
- After you have reinstalled or upgraded your operating system.

This procedure applies to Windows® 2000 and Windows® XP.

<span id="page-20-5"></span>(i) Linux drivers and installation instructions are available from **ati.com/support**

### <span id="page-20-3"></span>**Software Installation Prerequisites**

To install or remove the drivers, you must have administrator rights or be logged on as a user with administrator rights.

Your operating system must be installed and running before you can install the FireGL™ drivers. You must also have Service Pack 1 (or higher) for Windows® 2000 or Windows® XP installed.

Make sure your monitor cable is properly attached before you begin.

<span id="page-21-0"></span>**Note:** The installation dialog will display in English if your operating system's language is not supported.

#### *To install ATI drivers and software*

- *1* Start your system. When the **Found New Hardware Wizard**  comes up, click **Cancel**. When the **System Settings Change** window asks you to restart your computer, click **No**.
- *2* Run the **ATISETUP** utility. The **ATISETUP** utility will start automatically if you insert the ATI Installation CD-ROM into your CD-ROM drive after the operating system has started. If your CD-ROM auto-run is not enabled or the **ATISETUP** utility does not start automatically:
	- a) Click the **Start** button in the task bar.
	- b) Click **Run**.
	- c) Select **ATISETUP.EXE** from the root directory of the ATI Installation CD-ROM.
	- d) Click **OK**.
- *3* Click **Install** under Software Install.
- *4* Click **Next**.
- *5* Click **Yes** to the license agreement. ATI Easy Install will start the Installation Wizard.
- *6* Follow the wizard's on-screen instructions to complete the installation.

<span id="page-21-1"></span>**Note:** The **Express** installation option is recommended. The HYDRAVISION™ multi-monitor and desktop management software will automatically be installed, along with the ATI driver, by selecting this option. Not all software components are installed using the **Express** installation. **Custom** installation allows you to select individual software components for installation.

*7* When the **Setup complete** message appears, select **Yes, I want to restart my computer now** and click **Finish**.

*8* After the system reboots, the **Found New Hardware** message may display the **Digital Signature Not Found** message. Click **Yes** or **Continue** to complete the driver installation.

## <span id="page-22-0"></span>**Monitor Configuration**

Once the drivers and software have been installed, you can configure your monitor.

#### <span id="page-22-2"></span>*To configure your primary display*

- *1* Navigate to the Control Panel and choose **Display** or right-click on the desktop and choose **Properties**.
- *2* Choose the **Settings** tab and select a screen resolution and color depth that best suit your requirements and your monitor's performance.
- *3* Click the **Advanced** button and select the **Monitor** tab.
- *4* Choose a refresh rate from the drop-down list.

**(i)** WARNING - Choosing a refresh rate unsupported by your monitor may damage your monitor. Consult your monitor's documentation if necessary.

*5* Click **OK** until you return to the desktop.

#### <span id="page-22-1"></span>*To set up a multi-monitor display*

*1* From the **Start menu** click **Control Panel**, then **Display**. Click the **Settings** tab to access the basic multi-monitor configuration settings.

**Note:** ATI software provides many additional configuration features that can be accessed by clicking the **Advanced** button from the **Display Properties > Settings** tab.

- *2* Select the **Monitor** icon identified by the number **2**.
- *3* Click **Extend my Windows desktop onto this monitor**.
- *4* Set the **Screen Resolution** and **Color Quality** as appropriate for the second monitor. Click **Apply** or **OK** to apply these new values.
	- Refer to your Windows online help and documentation for further information on using the **Settings** tab.

**Note:** When you use multiple monitors with your FireGL™ card, one monitor will always be **Primary**. Any additional monitors will be designated as **Secondary**.

## <span id="page-23-0"></span>**Reinstalling Drivers**

The software installation procedure detailed in this chapter describes how to install the drivers for your graphics card after you have installed a new card for the first time and have rebooted your computer.

If you are installing the graphics card drivers in a special working scenario, such as if you have reinstalled your operating system or want to perform a manual reinstallation.

#### <span id="page-23-1"></span>*To reinstall drivers using the ATISETUP utility*

You can always install the drivers using the **ATISETUP** utility on the ATI Installation CD-ROM. The **ATISETUP** utility will start automatically if you insert the ATI Installation CD-ROM into your CD-ROM drive after the operating system has started. If your CD-ROM auto-run is not enabled or the **ATISETUP** utility does not start automatically, perform the following actions:

- *1* Click the **Start** button in the task bar.
- *2* Select **Run.**
- *3* **Browse** to ATISETUP.EXE on the root directory of the ATI Installation CD-ROM and click **OK.**

#### *To manually reinstall drivers*

To manually reinstall drivers, when prompted for a driver installation CD, insert the ATI Installation CD-ROM and browse to the **drivers**  subdirectory**.**

## CHAPTER 4:

## <span id="page-24-0"></span>**Display Properties**

This chapter describes how to use the advanced display, multiple-monitor, and 3D graphics features in ATI's Display Properties options.

## <span id="page-24-1"></span>**ATI Displays Tab**

<span id="page-24-4"></span><span id="page-24-2"></span>The ATI Displays tab provides control over multiple-monitor features. Here you can enable/disable display devices and swap the assignment of **Primary** and **Secondary** displays.

<span id="page-24-3"></span>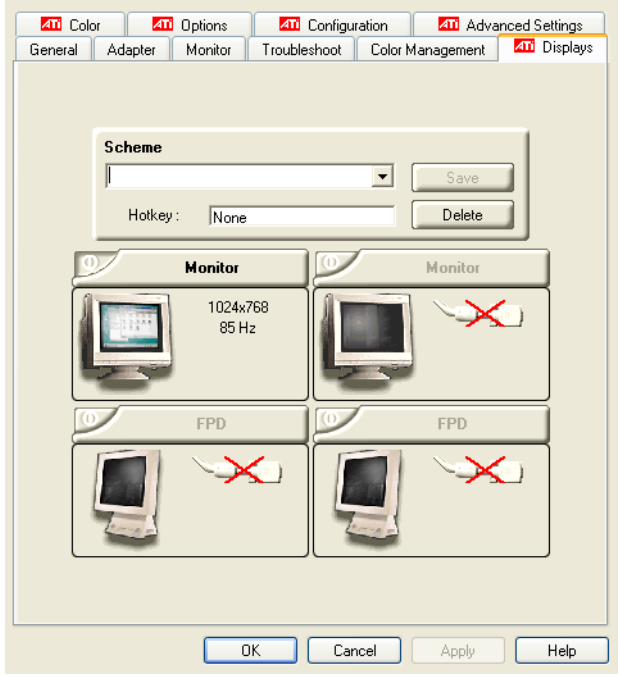

**The Displays Tab**

<span id="page-25-0"></span>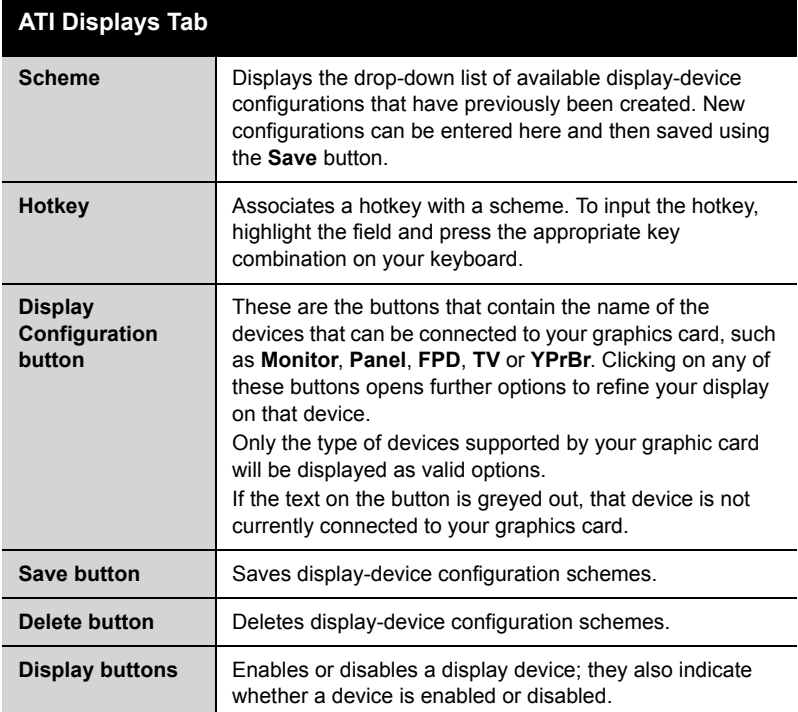

#### *To enable or disable a display*

If the enable/disable button is green, it indicates the device is enabled. If it is red, it indicates the device is disabled. If the button is greyed out, the device is not an option. For example, if there is only one monitor connected, all buttons will be grey.

- 1 Click the enable/disable button for the display device you want to enable/disable.
- *2* Click **OK** or **Apply** to save the changes.

**Note:** Due to power restrictions, you can normally only have two devices active at the same time; for example, two monitors or a monitor and a TV.

#### <span id="page-25-1"></span>*To save a display-device scheme*

Display-device selections can be saved as a scheme for quick recall.

1 Click the enable/disable button **o** for the display devices you want to have active.

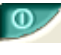

- *2* Type a name into the **Scheme** drop-down list field.
- *3* Click **Save** to save the scheme.

### <span id="page-26-0"></span>**Dynamic Display Reassignment**

You can change the assignment of your Primary and Secondary display on the fly, without rebooting. If you have more than one display device available and have the proper adapters or connectors, you can plug it in to your FireGL™ graphics card in order to view or extend your desktop display to that device.

**Note:** Before you can change the assignment of the Primary display, at least one Secondary display and the Extended Desktop mode must be enabled. Extended Desktop mode is enabled through the Windows® **Display Property** dialog, under **Settings**. For more information, consult your Windows® documentation**.**

#### *To assign your Primary monitor*

- *1* Click the buttons to assign the Primary monitor:
	- Clicking the  $\overline{\odot}$  button will reassign the Primary and Secondary

<span id="page-26-7"></span>monitors. Clicking the  $\boxed{\Box}$  button creates a clone or mirror image of the Primary display onto the Secondary display.

*2* Click **OK** or **Apply** to save the changes.

## <span id="page-26-6"></span><span id="page-26-1"></span>**ATI Color Tab**

<span id="page-26-5"></span><span id="page-26-4"></span><span id="page-26-3"></span><span id="page-26-2"></span>The ATI Color tab allows you to configure Gamma, Brightness, and Contrast color settings for both your desktop and full screen 3D environments. You can also save settings to a color profile for easy recall. In addition, you can assign unique hotkey combinations that allow you to adjust Gamma, Brightness, and Contrast color settings within your fullscreen 3D applications.

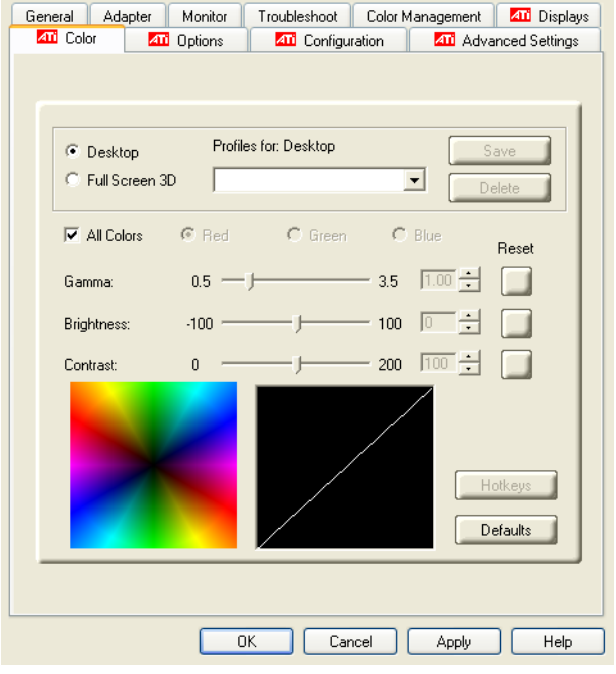

#### **The Color Tab**

<span id="page-27-1"></span><span id="page-27-0"></span>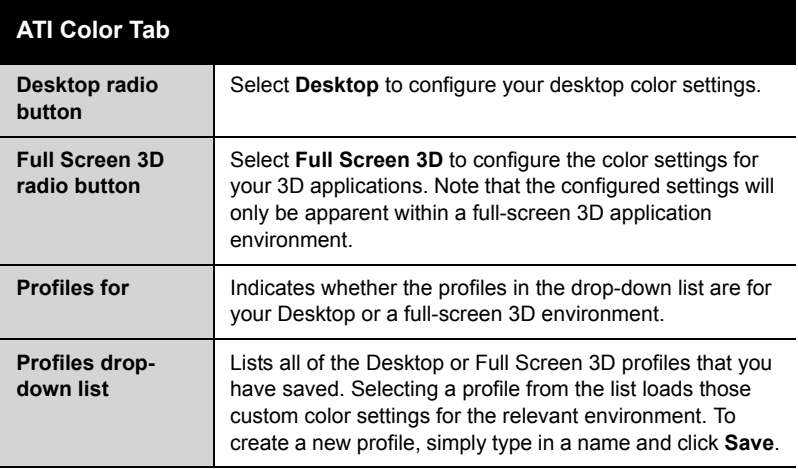

<span id="page-28-6"></span><span id="page-28-5"></span><span id="page-28-4"></span><span id="page-28-3"></span><span id="page-28-2"></span><span id="page-28-1"></span><span id="page-28-0"></span>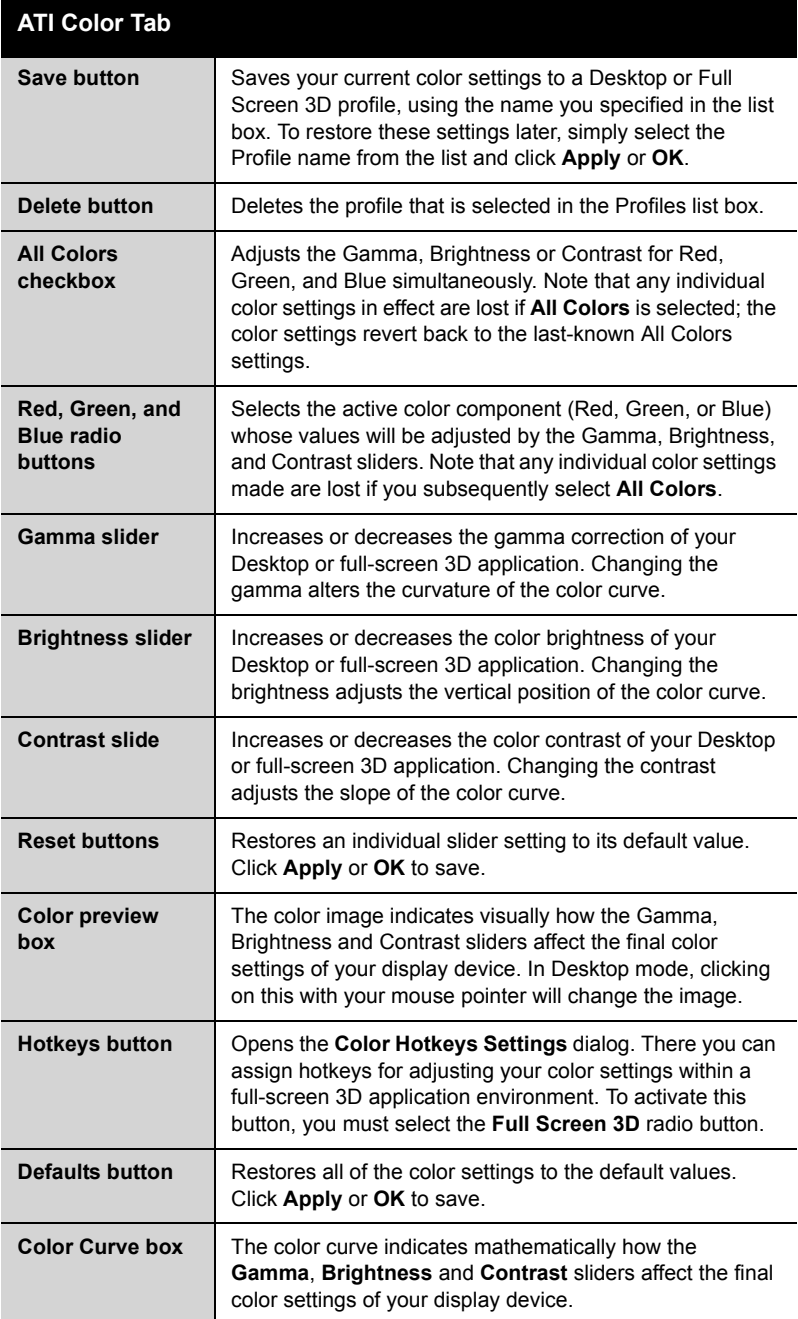

### *To create a Desktop or Full Screen 3D profile*

- *1* Choose either the **Desktop** or **Full Screen 3D** radio button, as desired.
- <span id="page-29-4"></span><span id="page-29-3"></span><span id="page-29-1"></span>*2* Adjust the **Gamma**, **Brightness**, and **Contrast** sliders to the desired settings, either individually or using the **All Colors** checkbox.
- *3* Type a profile name in the Profile list box.
- *4* Click **Save**.

### *To apply the settings for a specific Desktop profile*

- *1* Choose the **Desktop** radio button.
- *2* Select the profile name from the drop-down list box.
- *3* Click **Apply** or **OK**.

### *To apply the settings for a Full Screen 3D profile*

- *1* Choose the **Full Screen 3D** radio button.
- *2* Select the profile name from the drop-down list box.
- *3* Click **Apply** or **OK**.
- *4* Start your 3D application in full-screen mode.

## <span id="page-29-2"></span><span id="page-29-0"></span>**Hotkeys**

Some 3D applications automatically load their own color settings rather than those set through the ATI Color tab. To use custom settings, you can preconfigure hotkey combinations to either adjust the individual color properties or apply profiles you have created, once the 3D application is running.

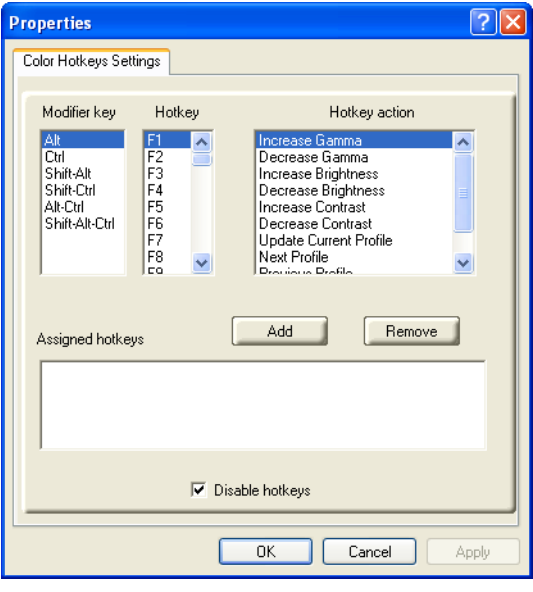

**The Color Hotkeys Settings dialog**

#### *To access the Color Hotkeys Settings dialog*

- *1* Select the **Full Screen 3D** radio button.
- *2* Click the **Hotkeys** button to access the Color Hotkeys Settings dialog.

The easiest way to apply your own color settings from within a full screen 3D application is to create a Full Screen 3D profile and save it, assign hotkeys for the "Load Current Profile" action through the Hotkeys dialog, make sure that the profile you prefer is selected from the drop-down list box, and click **OK**. Once inside the 3D application, use the hotkeys to trigger the profile.

Some 3D applications allow you to switch easily between full-screen mode and windowed mode and do not load their own color settings. In windowed mode, you can make slider adjustments or select a different profile on the Color tab, then switch back to full-screen mode to see the effects immediately.

## <span id="page-31-0"></span>**ATI Options Tab**

<span id="page-31-4"></span><span id="page-31-2"></span>The ATI Options tab provides detailed driver information and access to your graphics card's versioning and specifications. You can also enable or disable the ATI taskbar icon from this dialog.

<span id="page-31-3"></span><span id="page-31-1"></span>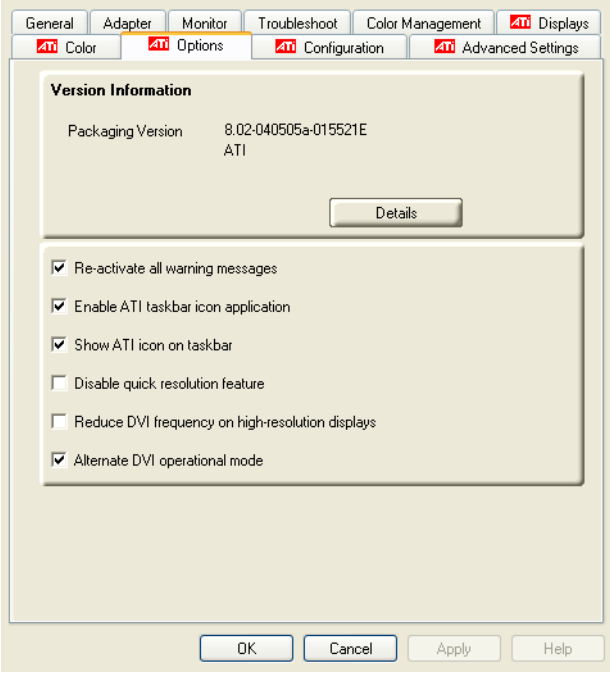

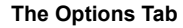

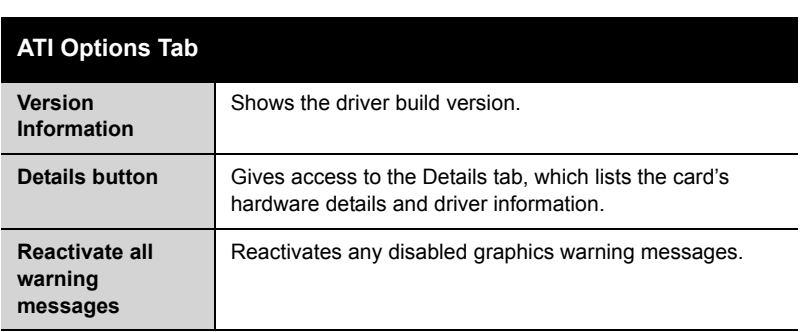

<span id="page-32-1"></span>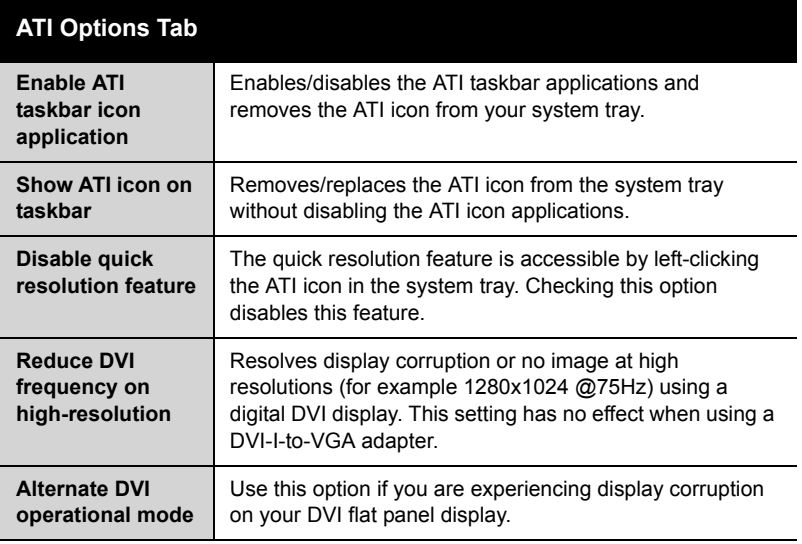

## <span id="page-32-4"></span><span id="page-32-3"></span><span id="page-32-0"></span>**ATI Configuration Tab**

<span id="page-32-2"></span>The Configuration Tab enables you to customize display profiles for individual applications. Typically, you would change these settings for one or more of the following reasons:

- Diagnostic purposes.
- Fine-tuning a specific application/system configuration.
- Specific settings recommended by your hardware or software documentation.
- Tuning your application/system environment for best performance and memory usage.

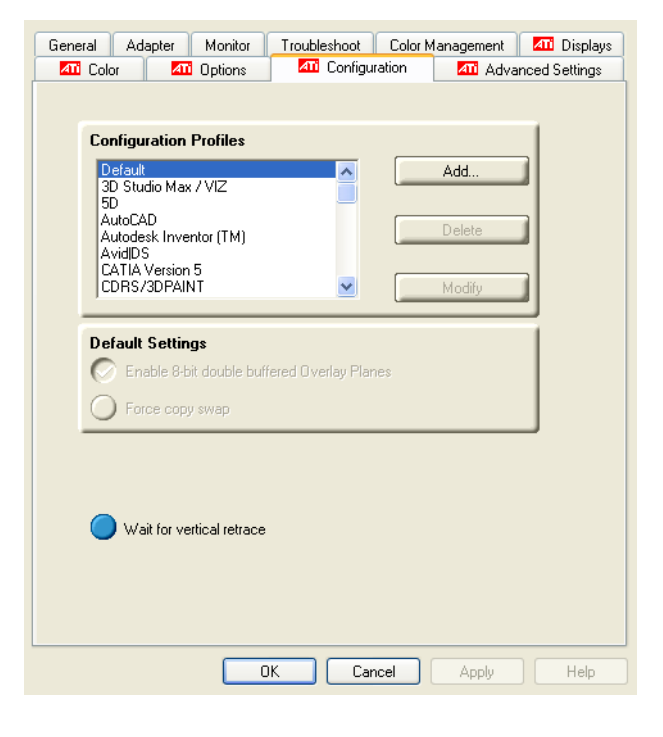

**The Configuration Tab**

#### *Activating a configuration profile*

The **Configuration Profiles** listbox displays a number of common applications whose optimal configuration profile are factory-set by default.

To activate a particular profile, select the application name from the list and click **Apply**. This will add the information to the necessary Windows registry settings. If prompted, restart Windows.

If you subsequently experience problems with your application, or if you want to try to optimize the performance of your system on specific applications, modify your configuration settings accordingly.

#### *Adding a new application profile*

Click the **Add** button in the Configuration Profiles section and enter the name of the new application for which you want to set the configuration parameters.

#### *Modifying the configuration parameters*

To change the configuration settings of a specific application, select the name of that application from the **Configuration Profiles** listbox. Click the **Modify** button. Now select or clear the rest of the configuration controls on this tabbed dialog to obtain the desired display parameters for the selected application.

To remove the selected configuration profile completely, select the name of the application from the **Configuration Profiles** listbox click **Delete**.

**Note:** You cannot delete the factory-set configuration profiles.

Click the **Apply** or **OK** button to enable your **Configuration** settings.

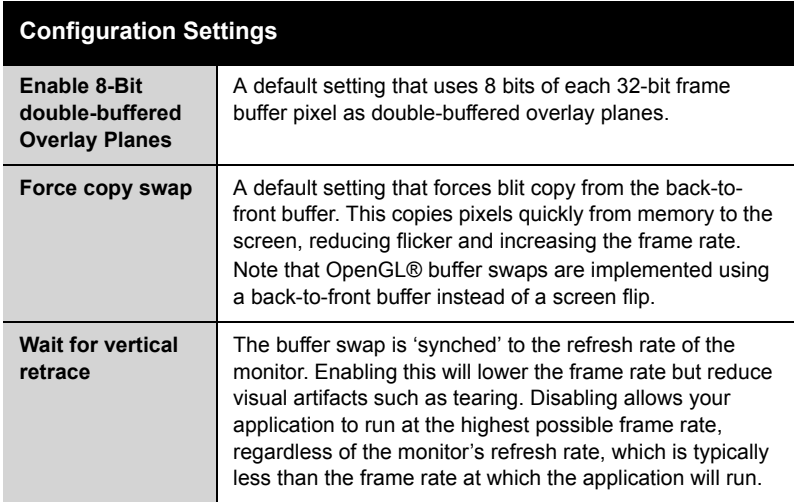

## <span id="page-34-1"></span><span id="page-34-0"></span>**ATI Advanced Settings Tab**

The Advanced Settings tab enables you to apply ATI's SMOOTHVISION™ technology for full-scene anti-aliasing, and to utilize stereo shutter glasses for visualizing immersive 3D-stereo display (only available for those FireGL™ cards equipped with a stereo video connector).

SMOOTHVISION™ improves image quality by removing jagged edges (anti-aliasing) from 3D images, resulting in smoother, more natural looking objects.

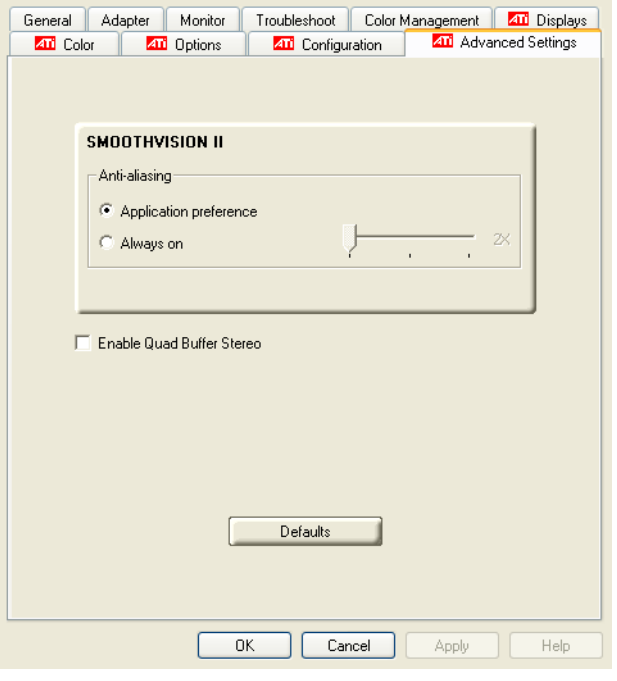

#### <span id="page-35-2"></span><span id="page-35-1"></span><span id="page-35-0"></span>**The Advanced Settings Tab**

#### *How to Use SMOOTHVISION™*

The **Application preference** setting provides OpenGL® and Direct 3D® applications with the ability to enable anti-aliasing automatically. If an application does utilize an anti-aliasing setting, it is disabled. This option results in high-quality images at the price of a negligible reduction in the application's performance.

When **Always on** is enabled, you can apply anti-aliasing using different sample patterns and sample points such as 2X or 4X. Moving the slider to the right increases sampling to provide the most realistic 3D image, at the cost of overall 3D performance.

**Note:** The **Always on** setting overrides an application's anti-aliasing setting.

### *How to Use Stereo Glasses with Your FireGL™ Card*

<span id="page-36-0"></span>The **Enable Quad Buffer Stereo** option requires a stereographics connection on your FireGL™ card. Enabling this feature while using compatible stereo glasses and applicable software provides an immersive 3D-stereo display.

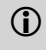

L The **Enable Quad Buffer Stereo** option is only available for graphics cards that come with a stereographics connection.

## CHAPTER 5:

## <span id="page-38-0"></span>**Reference**

This chapter offers troubleshooting tips and provides customer-care, warranty, and compliance information.

## <span id="page-38-1"></span>**Troubleshooting**

The following troubleshooting tips may help if you experience problems. ATI's documentation contains helpful installation/configuration tips and other valuable feature information. Please contact your dealer for more advanced troubleshooting information.

More troubleshooting information can be found on the ATI Web site. Please visit **[ati.com](http://www.ati.com/support/)** and select Customer Care.

### <span id="page-39-0"></span>**General Problems**

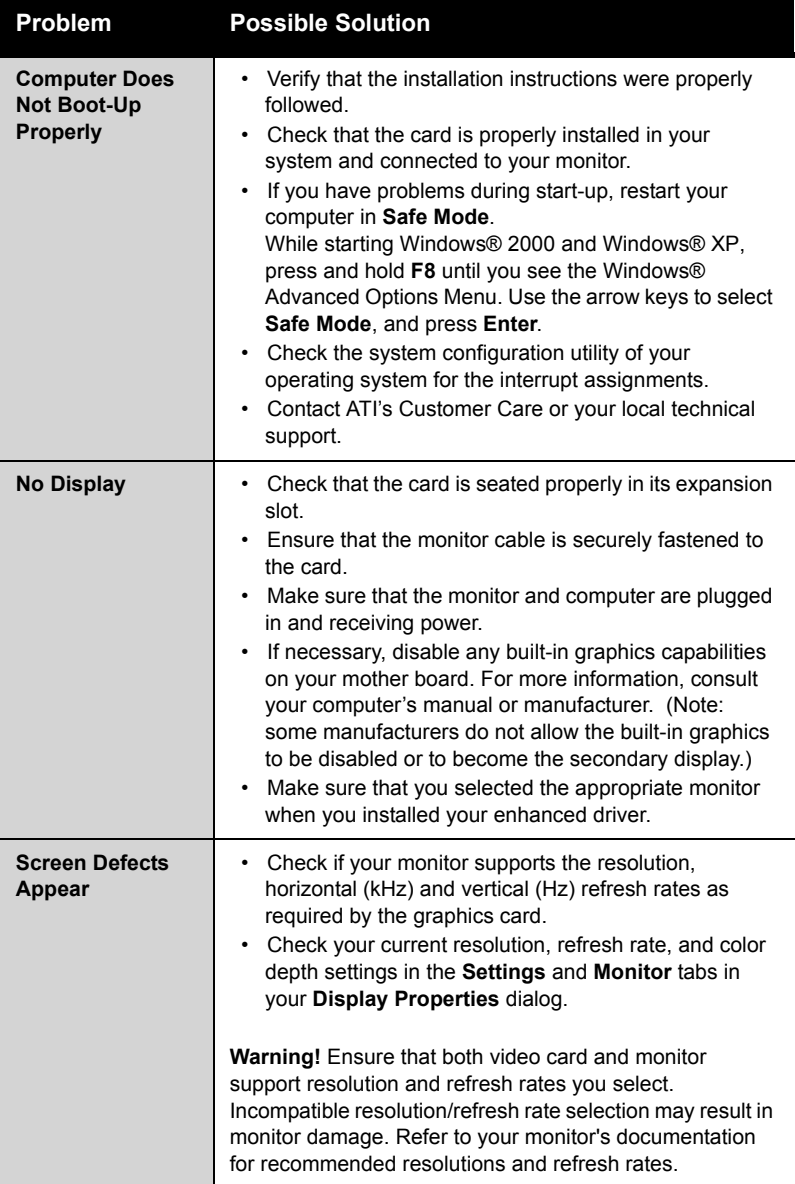

<span id="page-40-0"></span>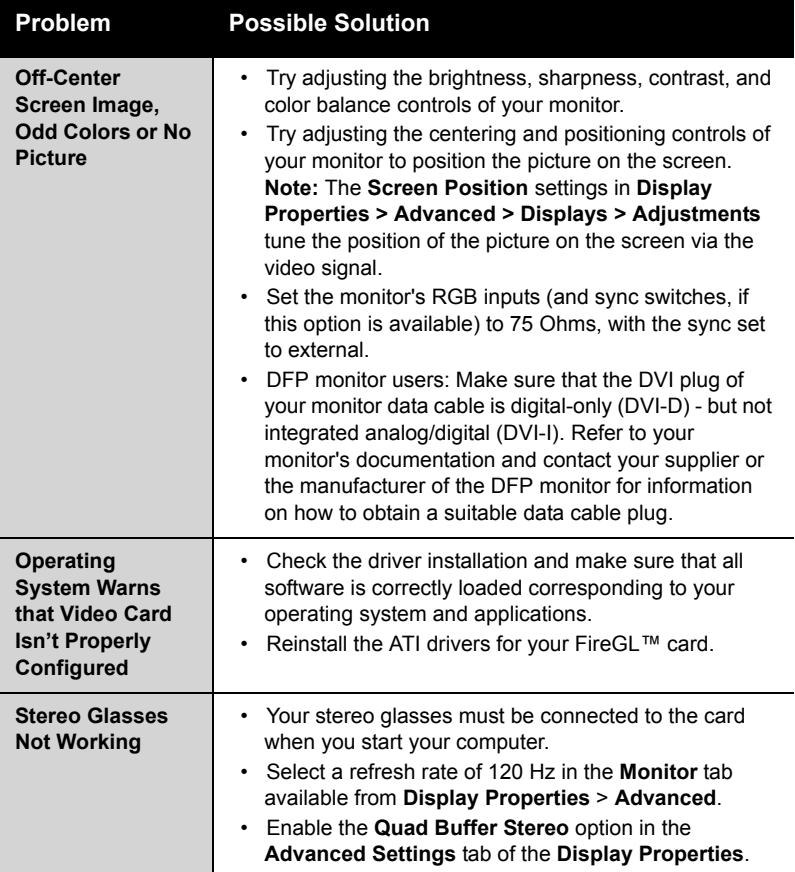

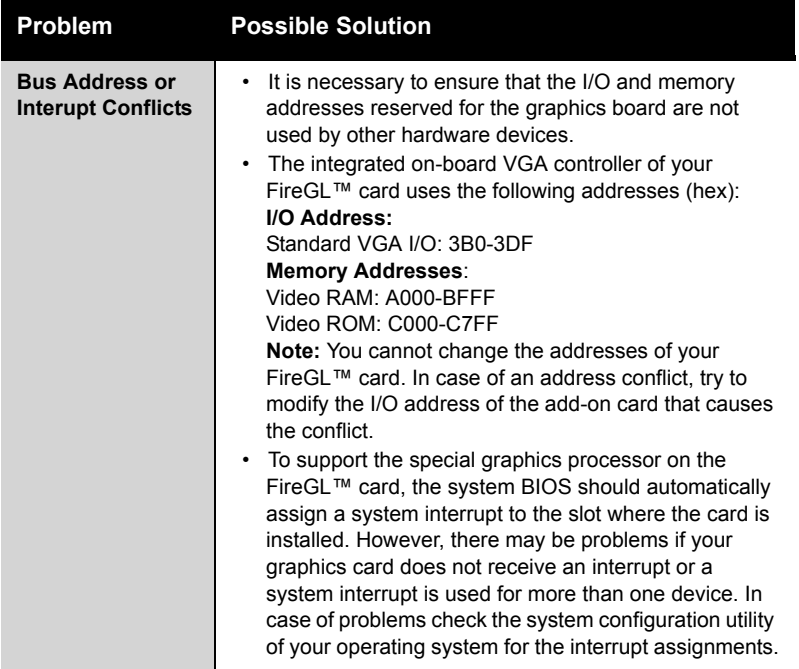

## <span id="page-41-0"></span>**Customer Care**

If you require further assistance with your product, the following Customer Care options are available to you:

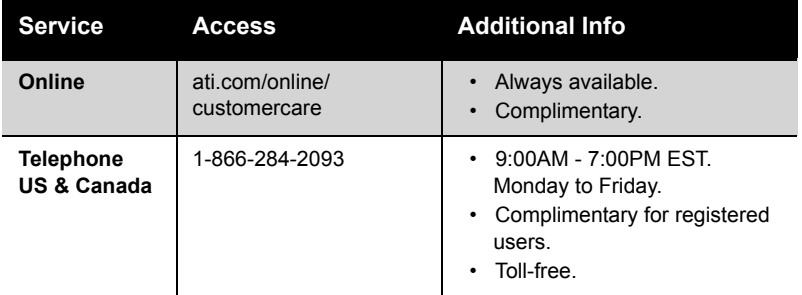

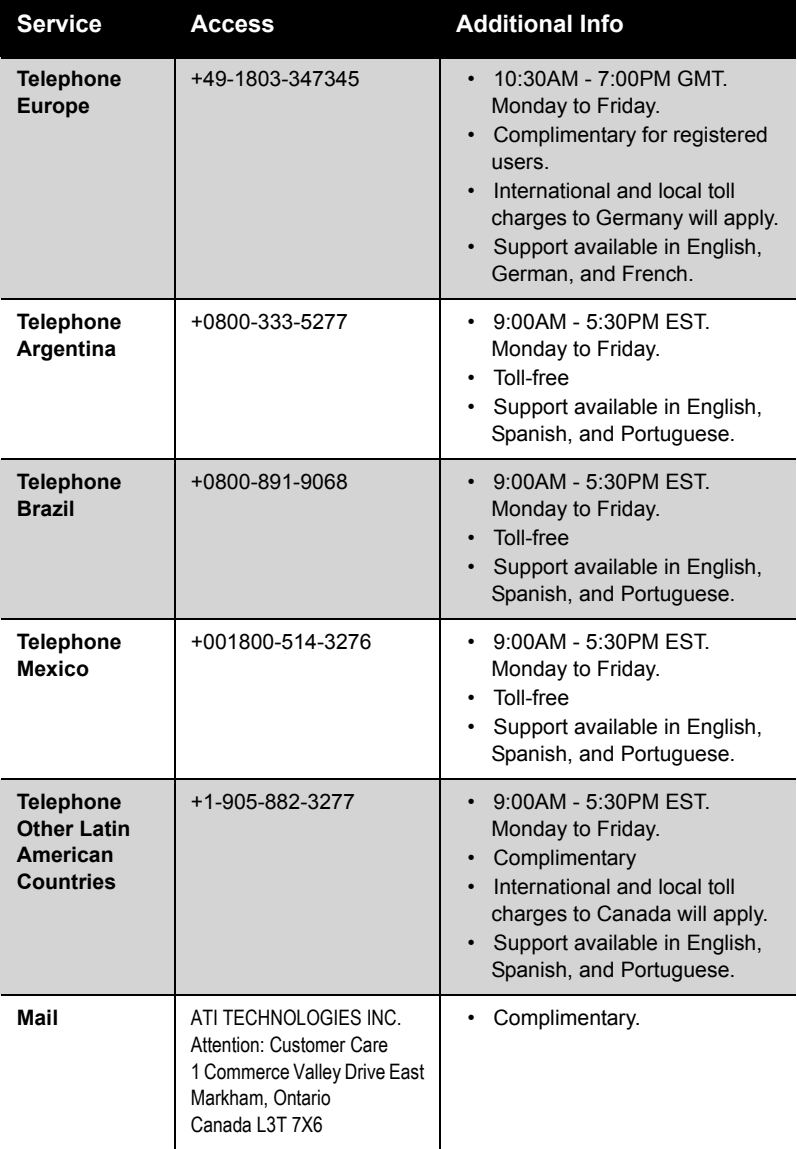

### <span id="page-42-0"></span>**Disclaimer**

ATI Customer Care will work to resolve your issue and help you to get your product up and running. If your issue is not resolved, our technicians will determine whether the difficulty you are experiencing is the result of the product, whether your product contains a defect, and whether your product should be returned to ATI for warranty service.

- ATI Customer Care is unable to assist with refunds, returns, or exchange-specific inquiries. If resolving the problem being experienced is critical to your decision to keep the product, it is your responsibility to ensure that you know and are within the period of time your reseller will allow for refunds, returns, or exchange.
- ATI is not responsible for any expense incurred accessing Customer Care. It is expected that customers will review the expense associated with the available support options and will choose the method that best meets their needs and budget.
- ATI Customer Care reserves the right to limit support options for products that are not registered or are at End of Life.

## <span id="page-43-0"></span>**Warranty Information**

### <span id="page-43-1"></span>**Hardware Warranty Service Statement**

ATI Technologies Inc. warrants to the original purchaser of the hardware that the product is in good working condition, according to its specifications at the time of shipment, for a period of three years from the date of original purchase.

Should the product, in ATI's opinion, malfunction within the warranty period, ATI will, at its discretion, repair or replace the product upon receipt with an equivalent. Any replaced parts become the property of ATI. This warranty does not apply to the software component of the installation, usage not in accordance with product specifications and instructions, natural or personal disaster, or unauthorized alterations, repairs, or modifications.

Proof of purchase may be required, if doubt exists regarding warranty eligibility. Late model products are assumed to be under warranty. ATI accepts ordinals, photocopies and faxes as proof of purchase when required

### <span id="page-43-2"></span>**Warranty Service**

For warranty service instructions visit:

ati.com/online/warranty or contact one of our Customer Service Representatives using one of the aforementioned means.

- Before shipping any unit for repair, obtain an RMA number for warranty service.
- When shipping your product, pack it securely, show the RMA and serial number of the product on the outside, and ship prepaid and insured.
- ATI will not be held liable for damage or loss to the product in shipment.
- Standard warranty service consists of repair upon receipt.
- ATI reserves the right to replace the product with a serviced product at their sole discretion at any time.
- You are responsible for the cost of shipping the product to ATI. ATI plays the cost of returning the product to you.

Products which are repaired under warranty are guaranteed for the remainder of the original warranty period. Repairing or exchanging a product does not start a new warranty period. If, at the time of repair, a product is already "out of warranty" or within the last 90 days of the warranty period, ATI will guarantee the repair for the full 90 days. All other terms and conditions of the original warranty apply.

### <span id="page-44-0"></span>**Limitations**

• This warranty is valid only if the online Product Warranty Registration form at: ati.com/online/registration

is successfully submitted within 30 days of purchase of said product.

- All warranties for this product, expressed or implied, will expire three (3) years**\*** from date of original purchase.
- All accompanying cables and accessories are warranted for 90 days.
- No warranties for this product, expressed or implied, shall extend to any person who purchases the product in a used condition.
- The liability of ATI in respect of any defective product will be limited to the repair or replacement of such product. ATI may use new or equivalent-to-new replacement parts. Defective product will be sent in for repair or replacement only. ATI makes no other representations or warranties as to fitness for a particular purpose, merchantability or otherwise in respect of the product. No other representations, warranties or conditions, shall be implied by statute or otherwise. In no event shall ATI be responsible or liable for any damages, including but not limited to the loss of revenue or profit, arising:
- From the use of the product, as a result of any event, circumstance, action or abuse beyond the control of ATI; whether such damages be direct, indirect, consequential, special or otherwise and whether such damages are incurred by the person to whom this warranty extends or a third party
- From the loss of use of the product, as a result of any event, circumstance, action or abuse beyond the control of ATI; whether such damages be direct, indirect, consequential, special or otherwise and whether such damages are incurred by the person to whom this warranty extends or a third party.
- Unauthorized repairs to an ATI board level product will void the warranty offered by ATI Technologies. ATI reserves the rightto refuse to service any product which has been altered, modified, or repaired by non-ATI service presonnel.

## <span id="page-44-1"></span>**Getting Additional Accessories**

Additional and replacement cables, installation CD-ROMs, manuals, and other accessories for ATI products can be purchased from the online ATI store at:

**ati.com/online/accessories.**

## <span id="page-44-2"></span>**Compliance Information**

This section details the compliance information for this product.

### <span id="page-45-0"></span>**FCC Compliance Information**

This FireGL™ product complies with FCC Rules part 15. Operation is subject to the following two conditions

- This device may not cause harmful interference, and
- This device must accept any interference received, including interference that may cause undesired operation.

This equipment has been tested and found to comply with the limits for a Class B digital device, pursuant to Part 15 of the FCC Rules. These limits are designed to provide reasonable protection against harmful interference in a residential installation. This equipment generates, uses and can radiate radio frequency energy and, if not installed and used in accordance with manufacturer's instructions, may cause harmful interference to radio communications. However, there is no guarantee that interference will not occur in a particular installation. If this equipment does cause harmful interference to radio or television reception, which can be determined by turning the equipment off and on, the user is encouraged to try to correct the interference by one or more of the following measures:

- Re-orient or relocate the receiving antenna.
- Increase the separation between the equipment and receiver.
- Connect the equipment to an outlet on a circuit different from that to which the receiver is connected.
- Consult the dealer or an experienced radio/TV technician for help.

The use of shielded cables for connection of the monitor to the graphics card is required to ensure compliance with FCC regulations. Changes or modifications to this unit not expressly approved by the party responsible for compliance could void the user's authority to operate this equipment.

### <span id="page-45-1"></span>**Industry Canada Compliance Statement**

ICES-003 This Class B digital apparatus complies with Canadian ICES-003. Cet appareil numérique de la Classe B est conforme à la norme NMB-003 du Canada.

For further compliance information: ATI Research Inc. 4 Mount Royal Ave. Marlborough, MA 01752-1976 USA 508-303-3900

### <span id="page-45-2"></span>**CE Compliance Information**

EMC Directive 89/336/EEC and amendments 91/263/EEC, 92/31/EEC and 93/68/EEC, Class B Digital Device EN 55022:2003/CISPR 22 Class B, Limits and Methods of Measurement of Radio Interference Characteristics Information Technology Equipment.

EN 55024:1998/CISPR 24:1997 +A1:2001 +A2:2003, Immunity of Information Technology Equipment (ITE), including EN 61000-4-2, EN 61000-4-3, EN 61000-4-4, EN 61000-4-5, EN 61000-4-6

### <span id="page-46-0"></span>**Informations de conformité de la CE**

Directive EMC 89/336/CEE et amendements 92/31/CEE et 93/68/CEE, pour dispositif numérique de Classe B.

EN 55022:2003/CISPR 22:1997, - Classe B - Limites et méthodes de mesure des caractéristiques d'interférences radiophoniques, Matériel des technologies de l'information.

EN 55024:1998/CISPR 24:1997 +A1:2001 +A2:2003, Norme sur l'immunité de matériel des technologies de l'information, et comprenant EN 61000-4-2, EN 61000-4-3, EN 61000-4-4, EN 61000- 4-5, EN 61000-4-6

### <span id="page-46-1"></span>**Electrical Safety**

Low Voltage Directive for TV-Tuner\_Equipped products

73/23/EEC - The Low Voltage Directive

IEC 60950-1:2001, IEC 60950:1999, 3rd Edition - Safety of Information Technology Equipment BS EN60950-1:2002, BS EN60950:2000, 3rd Edition UL 60950-1:2003, UL 60950:2000, 3rd Edition CAN/CSA C22.2 No. 60950-1:2002, CAN/CSA C22.2 No. 60950-00, 3rd Edition (2000)

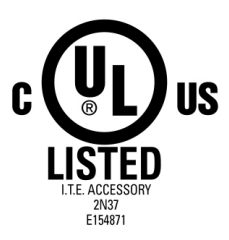

### <span id="page-46-2"></span>**VCCI Class B ITE Compliance Information**

この装置は、情報処理装置等電波障害自主規制協議会(VCCI)の基準 に基づくクラスB情報技術装置です。この装置は、家庭環境で使用すること を目的としていますが、この装置がラジオやテレビジョン受信機に近接して 使用されると、受信障害を引き起こすことがあります。 取扱説明書に従って正しい取り扱いをして下さい。

### <span id="page-46-3"></span>**MIC Certification Information**

B급 기기 (가정용 정보통신기기)

이 기기는 가정용으로 전자파적합등록을 한 기기로서 주거지역에서는 물론 모든지역에서 사용할 수 있습니다.

### <span id="page-47-0"></span>**BSMI Certification Information**

CNS 13438, C6357, B 類 - 資訊科技設備

## **Index**

#### **Numerics**

102 part number [2](#page-7-3) 3D *full-screen* [21](#page-26-2) **A** Advanced Settings tab [29](#page-34-1) AGP drivers *chipset drivers* [3](#page-8-1) ATI taskbar applications *disabling* [26](#page-31-1)**,** [27](#page-32-1) *enabling* [26](#page-31-1)**,** [27](#page-32-1) **B** brightness [23](#page-28-0)**,** [24](#page-29-1) *color settings* [21](#page-26-3) **C** card specification information [26](#page-31-2) color *hotkeys* [23](#page-28-1) color preview *color settings* [23](#page-28-2) color settings *brightness* [21](#page-26-3) *color preview* [23](#page-28-2) *contrast* [21](#page-26-4)**,** [23](#page-28-3) *desktop* [22](#page-27-0) *gamma* [21](#page-26-5) *Hotkeys* [24](#page-29-2) *profiles* [22](#page-27-1) Color Tab [21](#page-26-6) configuration *multiple monitors* [17](#page-22-1) *primary monitor* [17](#page-22-2) Configuration Tab [27](#page-32-2) contrast [23](#page-28-4)**,** [24](#page-29-3) *color settings* [21](#page-26-4) **D** desktop *color settings* [22](#page-27-0)

Direct  $3D \otimes 30$  $3D \otimes 30$ display corruption *DVI* [27](#page-32-3) *high resolution* [27](#page-32-3) displays *Hotkey* [20](#page-25-0) *primary* [19](#page-24-2) *scheme* [20](#page-25-1) *secondary* [19](#page-24-3) Displays Tab [19](#page-24-4) driver information [26](#page-31-3) drivers *installing* [16](#page-21-0) *reinstalling* [18](#page-23-1) *uninstalling* [5](#page-10-0) DVI operational mode [27](#page-32-4) **F** full-screen 3D [21](#page-26-2) **G** gamma [23](#page-28-5)**,** [24](#page-29-4) *color settings* [21](#page-26-5) gamma correction [23](#page-28-6) **H** Hotkeys *color settings* [24](#page-29-2) HYDRAVISION™ [15](#page-20-4)**,** [16](#page-21-1) **L** Linux installation [15](#page-20-5) **O** OpenGL ® [30](#page-35-1) Options Tab [26](#page-31-4) **P** primary display [19](#page-24-2) primary monitor *assigning* [21](#page-26-7) profiles *color* [22](#page-27-1)

### **R**

registration [2](#page-7-4) **S** safety instructions [iii](#page-2-0) secondary display [19](#page-24-3) serial number [2](#page-7-5) SMOOTHVISION™ [30](#page-35-2) stereographics *enabling* [31](#page-36-0) *troubleshooting* [35](#page-40-0) system requirements [2](#page-7-6)

## **Addendum**

### **Waste Electrical and Electronic Equipment (WEEE) Directive Compliance**

This product was manufactured by ATI Technologies Inc.

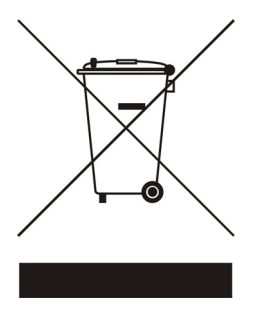